# Selvadministration

## Sådan opretter du en ny bruger

Guiden henvender sig til dig, der har administratorrettigheder til **Selvadministration** i Online Banking. Med funktionen **Selvadministration** kan du oprette og administrere brugere og fuldmagter i Online Banking.

**1.**

### **1. Sådan opretter du en ny bruger**

Log på Online Banking via **sydbank.dk**

- Klik på **Administration** i menuen
- Klik på **Opret ny bruger**

IIndtast den nye brugers CPR-nr. og fulde navn, som det fremgår på det gule sundhedskort.

Indtast herefter brugerens kontaktoplysninger (telefonnummer, mailadresse og foretrukne sprog).

Brugeren kan nu logge på med sit personlige **MitID**.

#### **Ønsker brugeren i stedet at oprette et nyt MitID til Online Banking?**

- Log ind første gang via det personlige **MitID**
- Klik på **Indstillinger** i menuen
- Klik på **MitID** under Min profil
- Klik på fanen **Opret og aktiver MitID**
- Klik på **Opret og aktiver MitID**
- Følg anvisningerne på skærmen

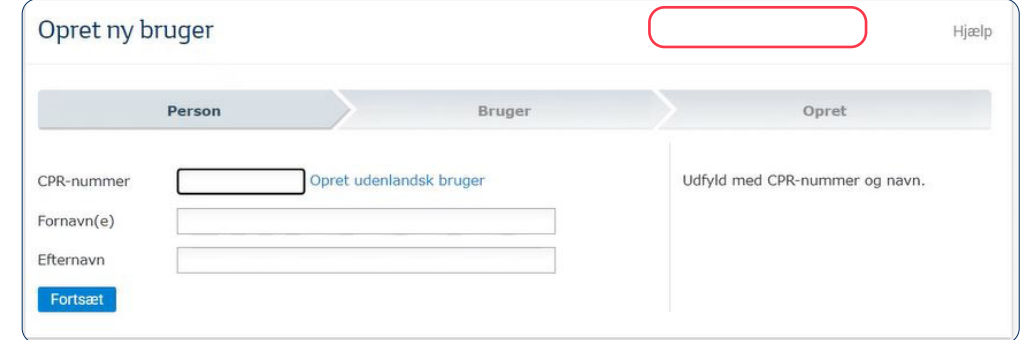

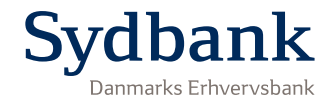

# Selvadministration

## Sådan opretter du en ny fuldmagt eller tilføjer en ny bruger til en bestående fuldmagt

**1.**

**2.**

### **1. Sådan opretter du en ny fuldmagt**

Log på Online Banking via **sydbank.dk**

- Klik på **Administration** i menuen
- Klik på **Fuldmagter**
- Klik på **Opret ny fuldmagt**

Indtast navn på den nye fuldmagt, og vælg fuldmagtshavere fra nedenstående liste. Vælg dernæst kontorettigheder. Oversigten viser, hvilke personer og konti der er omfattet af administratoraftalen. Sørg så vidt muligt for kun at arbejde i den grå bjælke.

### **2. 2. Tilføjelse af ny bruger til en bestående fuldmagt**

Log på Online Banking via **sydbank.dk**

- Klik på **Administration** i menuen
- Klik på **Fuldmagter**
- Klik på den fuldmagt, som brugeren skal tilføjes til
- Vælg **Rediger fuldmagt**
- Klik på **Vælg fuldmagtshavere**
- Klik **Ok** nederst
- Klik **Gem og Aktiver**

Efter aktivering træder adgangen i kraft, så brugeren kan anvende den.

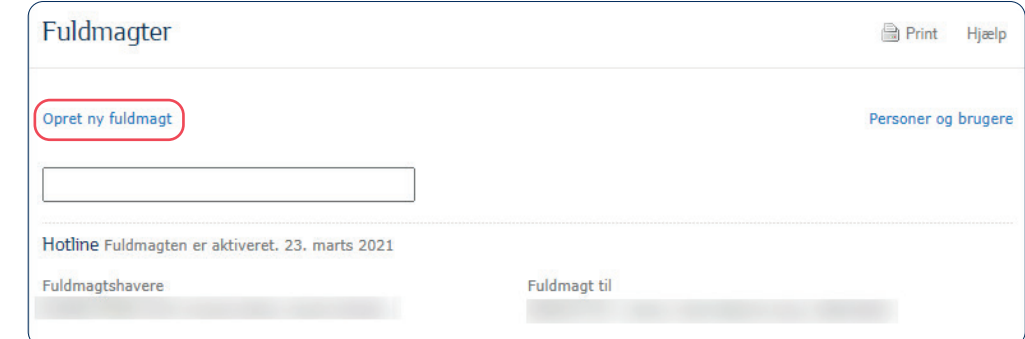

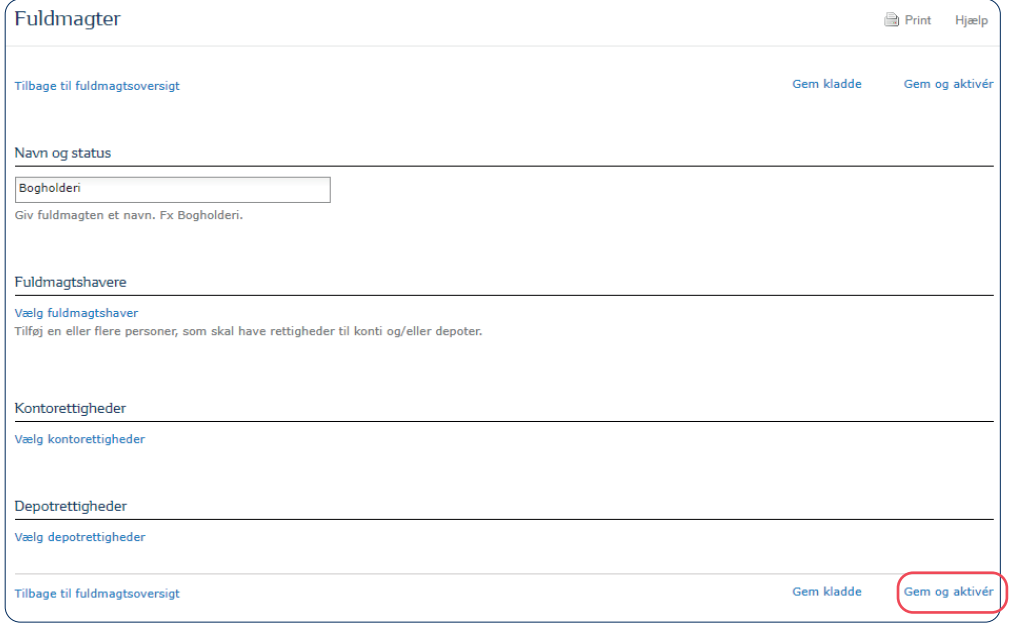

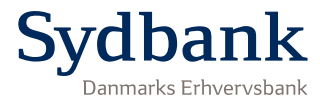

## **Selvadministration**

22414.1123

22414.1123

## Sådan spærrer eller ophæver du en bruger

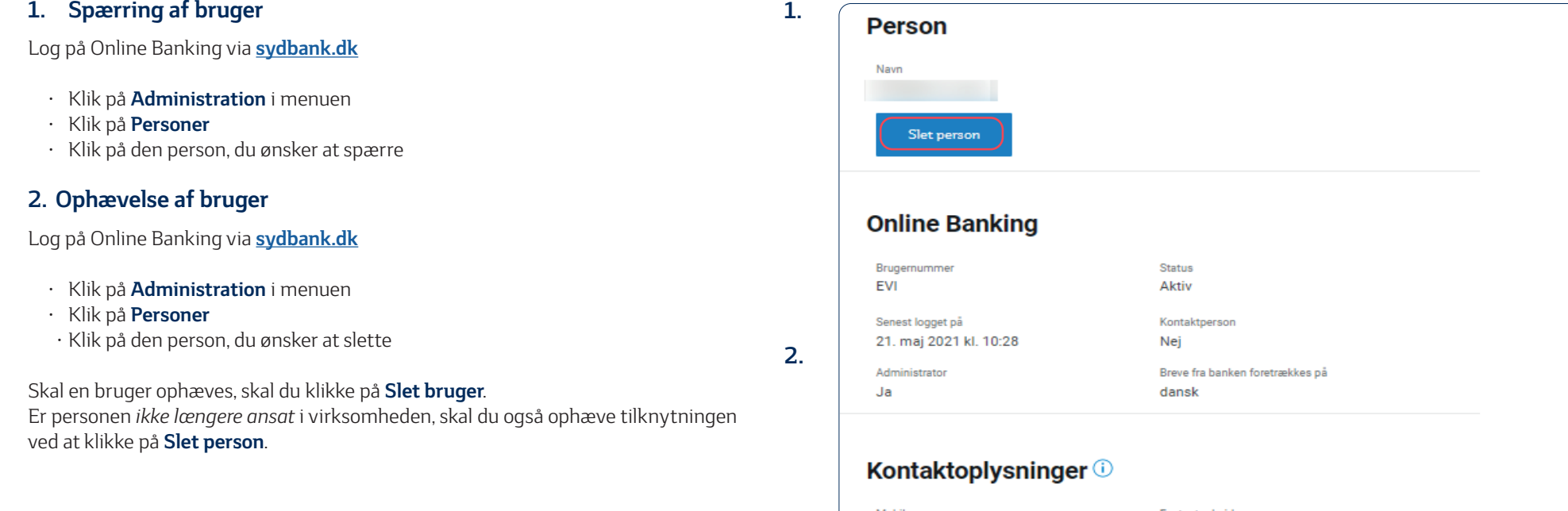

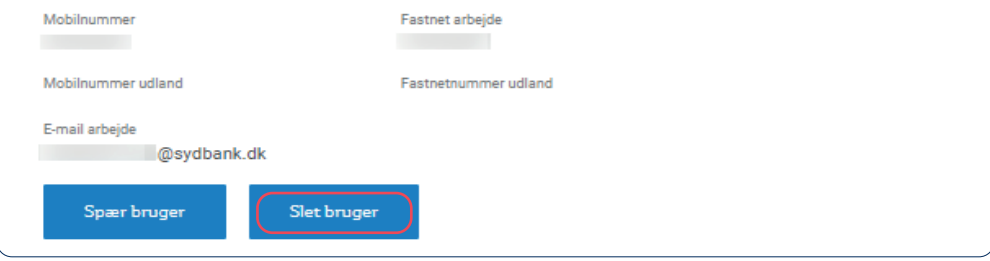

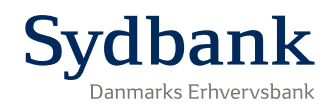